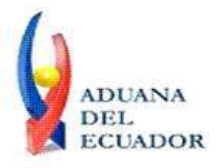

**Guayaquil, 27 de agosto de 2013**

## **SERVICIO NACIONAL DE ADUANA DEL ECUADOR**

## **DIRECCIÓN GENERAL**

### **CONSIDERANDO:**

Que el numeral 3 del artículo 225 de la Constitución de la República del Ecuador expresamente señala que son entidades del Sector Público, los organismos y entidades creados por la Constitución o la ley para el ejercicio de la potestad estatal, para la prestación de servicios públicos o para desarrollar actividades económicas asumidas por el Estado.

Que el artículo 227 de la Constitución de la República del Ecuador señala que la administración pública constituye un servicio a la colectividad que se rige por los principios de eficacia, eficiencia, calidad, jerarquía, desconcentración, descentralización, coordinación, participación, planificación, transparencia y evaluación.

Que en el Capítulo I, Naturaleza y Atribuciones, Título IV de la Administración Aduanera, regulado en el Código Orgánico de la Producción, Comercio e Inversiones, publicado en el Suplemento del Registro Oficial No. 351 del 29 de diciembre de 2010, se señala: "*El servicio de aduana es una potestad pública que ejerce el Estado, a través del Servicio Nacional de Aduana del Ecuador, sin perjuicio del ejercicio de atribuciones por parte de sus delegatarios debidamente autorizados y de la coordinación o cooperación de otras entidades u órganos del sector público, con sujeción al presente cuerpo legal, sus reglamentos, manuales de operación y procedimientos, y demás normas aplicables...".*

Que, de conformidad a las competencias y atribuciones que tiene el Director General del Servicio Nacional de Aduana del Ecuador, se encuentra determinado en el literal l) del Art. 216 del Código Orgánico de la Producción, Comercio e Inversiones, *"... l. Expedir, mediante resolución los reglamentos, manuales, instructivos, oficios circulares necesarios para la aplicación de aspectos operativos, administrativos, procedimentales, de valoración en aduana y para la creación, supresión y regulación de las tasas por servicios aduaneros, así como las regulaciones necesarias para el buen funcionamiento de la administración aduanera y aquellos aspectos operativos no contemplados en este Código y su reglamento..."*

Que, mediante Decreto Ejecutivo Nº 934, de fecha 10 de noviembre del 2011, el Econ. Xavier Cardenas Moncayo, fue designado Director General del Servicio Nacional de Aduana del Ecuador, de conformidad con lo establecido en el artículo 215 del Código Orgánico de la Producción, Comercio e Inversiones; y el artículo 11, literal d) del

1/4

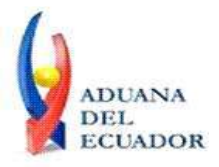

**Guayaquil, 27 de agosto de 2013**

Estatuto del Régimen Jurídico y Administrativo de la Función Ejecutiva En tal virtud, el Director General del Servicio Nacional de Aduana del Ecuador, en ejercicio de la atribución y competencia dispuesta en el literal l) del artículo 216 del Código Orgánico de la Producción, Comercio e Inversiones, publicado en el Suplemento del Registro Oficial No. 351 del 29 de diciembre de 2010.

#### **RESUELVE:**

**PRIMERO.-** Expedir los procedimientos documentados denominados: **1.- "SENAE-ISEV-2-2-001 INSTRUCTIVO PARA EL USO DEL SISTEMA VUE (VENTANILLA UNICA ECUATORIANA) - INFORME DE INGRESO A LA OPCIÓN LISTADO DE DOCUMENTO DE ACOMPAÑAMIENTO Y LISTADO DE DOCUMENTO DE SOPORTE".**

**2.- "SENAE-ISEV-2-2-002-V1 INSTRUCTIVO PARA EL USO DEL PORTAL VUE – SOLICITUD DE DOCUMENTOS DE CONTROL PREVIO".**

### **DISPOSICIÓN FINAL**

Notifíquese del contenido de la presente Resolución a las Subdirecciones Generales, Direcciones Nacionales, Direcciones Distritales del Servicio Nacional de Aduana del Ecuador.

Publíquese en la Página Web del Servicio Nacional de Aduana del Ecuador y encárguese a la Dirección de Secretaría General del Servicio Nacional de Aduana del Ecuador el formalizar las diligencias necesarias para la publicación de la presente resolución junto con el referido **"SENAE-ISEV-2-2-001 INSTRUCTIVO PARA EL USO DEL SISTEMA VUE (VENTANILLA UNICA ECUATORIANA) - INFORME DE INGRESO A LA OPCIÓN LISTADO DE DOCUMENTO DE ACOMPAÑAMIENTO Y LISTADO DE DOCUMENTO DE SOPORTE", "SENAE-ISEV-2-2-002-V1 INSTRUCTIVO PARA EL USO DEL PORTAL VUE – SOLICITUD DE DOCUMENTOS DE CONTROL PREVIO",** en el Registro Oficial.

La presente Resolución entrará en vigencia a partir de su suscripción, sin perjuicio de su publicación en el Registro Oficial.

Dado y firmado en el Despacho Principal de la Dirección General del Servicio Nacional de Aduana del Ecuador, en la ciudad de Santiago de Guayaquil.

2/4

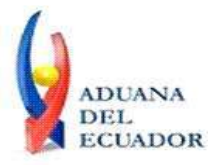

**Guayaquil, 27 de agosto de 2013**

#### *Documento firmado electrónicamente*

Econ. Pedro Xavier Cárdenas Moncayo **DIRECTOR GENERAL**

Anexos:

- SENAE-ISEV-2-2-001 INSTRUCTIVO PARA EL USO DEL SISTEMA VUE (VENTANILLA UNICA ECUATORIANA) - INFORME DE INGRESO A LA OPCIÓN LISTADO DE DOCUMENTO DE ACOMPAÑAMIENTO Y LISTADO DE DOCUMENTO DE SOPORTE.doc - SENAE-ISEV-2-2-001 INSTRUCTIVO PARA EL USO DEL SISTEMA VUE (VENTANILLA UNICA ECUATORIANA) - INFORME DE INGRESO A LA OPCIÓN LISTADO DE DOCUMENTO DE ACOMPAÑAMIENTO Y LISTADO DE DOCUMENTO DE SOPORTE.pdf - SENAE-ISEV-2-2-002-V1 INSTRUCTIVO PARA EL USO DEL PORTAL VUE â SOLICITUD DE DOCUMENTOS DE CONTROL PREVIO.doc - SENAE-ISEV-2-2-002-V1 INSTRUCTIVO PARA EL USO DEL PORTAL VUE â SOLICITUD DE DOCUMENTOS DE CONTROL PREVIO.pdf

Copia:

Señor Ingeniero Javier Eduardo Morales Velez **Director de Mejora Continua y Normativa**

Señor Ingeniero Alberto Carlos Galarza Hernández **Jefe de Calidad y Mejora Continua**

Señor Ingeniero Nicolas Eddie Pulgar Sampedro **Director de Tecnologías de la Información, Encargado**

Señor Tecnólogo Tito Ramiro Lagos Ortíz **Analista Informático 2**

Señorita Ingeniera Julissa Liliana Godoy Astudillo **Analista de Mejora Continua y Normativa**

Señora Ingeniera Solange Ivonne Jaramillo Vargas **Analista De Mejora Continua Y Normativa**

Señorita Cindy Lissette Limones Triana **Analista de Mejora Continua y Normativa**

Señorita Ingeniera Karem Stephanie Rodas Farias **Analista de Mejora Continua y Normativa**

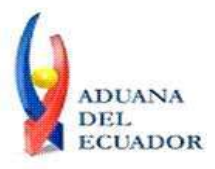

**Guayaquil, 27 de agosto de 2013**

sijv/acgh/jemv/lavf/msps

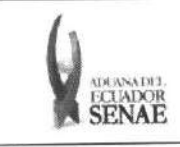

**INSTRUCTIVO PARA EL USO DEL PORTAL VUE -**SOLICITUD DE DOCUMENTOS DE CONTROL PREVIO

Código: SENAE-ISEV-2-2-002 Versión: 1 Fecha: Ago/2013 Página 1 de 12

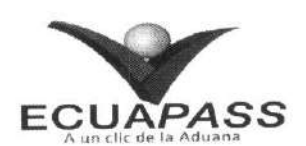

## SENAE-ISEV-2-2-002-V1

# **INSTRUCTIVO PARA EL USO DEL PORTAL VUE -**SOLICITUD DE DOCUMENTOS DE CONTROL **PREVIO**

AGOSTO 2013

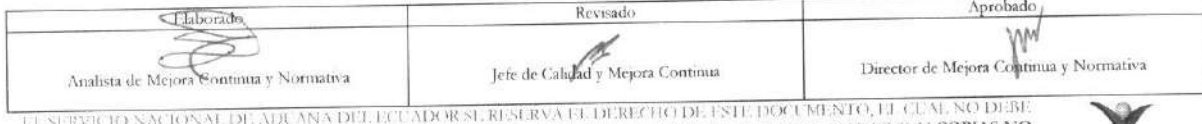

SER USADO PARA CHRO PROPOSITO DISTINTO AL PREVISTO. DOCUMENTOS IMPRESOS O FOTOCO PIADOS SON COPIAS NO CONTROLADAS, VERIFICAR SU VIGENCIA COMPARANDO CON EL DOCUMENTO PUBLICADO EN LA WEB

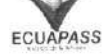

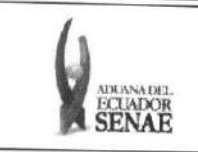

#### **INSTRUCTIVO PARA EL USO DEL PORTAL VUE — SOLICITUD DE DOCUMENTOS DE CONTROL PREVIO**

**COdigo: SENAE-ISEV-2-2-002**  Version: **1**  Fecha: **Ago/2013**  Pagina **2 de 12** 

#### **HOJA DE RESUMEN**

## Descripción del documento:

Instructivo para el Uso del Portal VUE, opción Admin de DCP - Solicitud de Documentos de Control Previo.

#### Objetivo:

Describir de manera sistemática los pasos a seguir para la elaboración de la solicitud de documentos de control previo a través del portal externo Ecuapass, opción Administración de DCP — Solicitud de documentos de control previo.

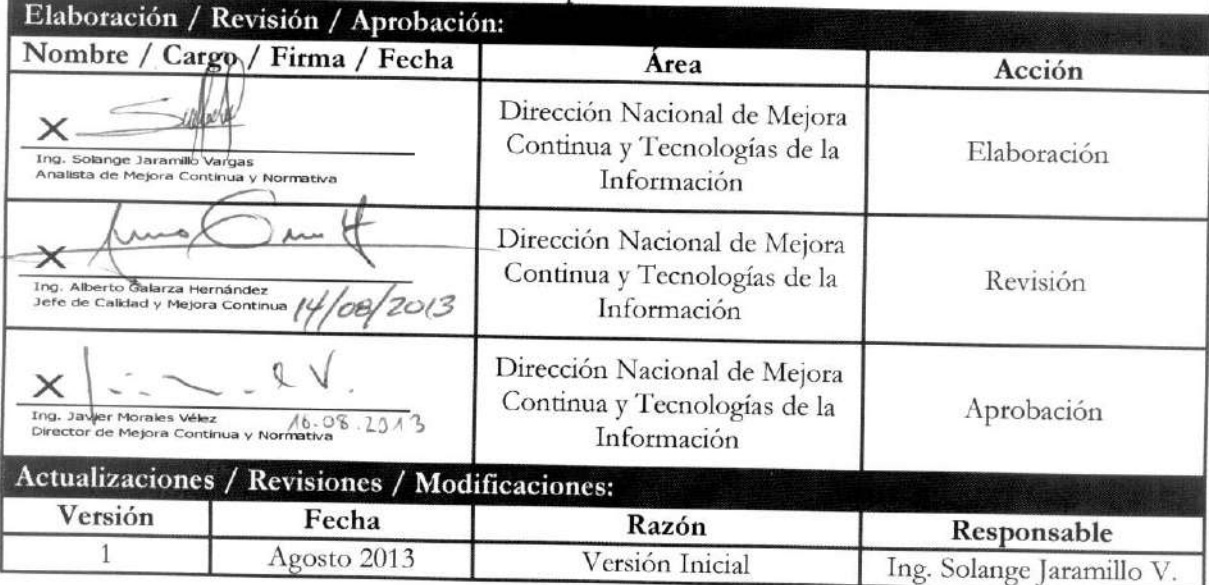

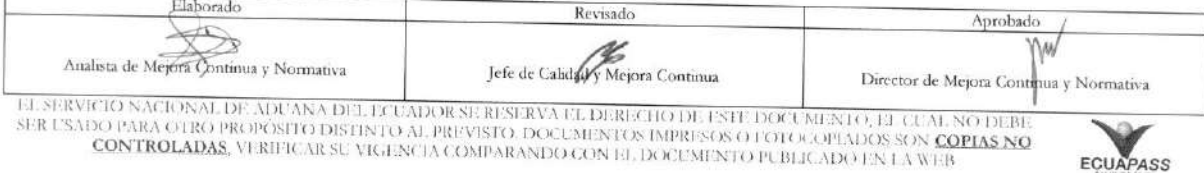

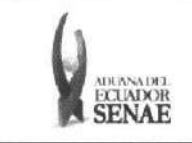

 $\lambda$ 

## ÍNDICE

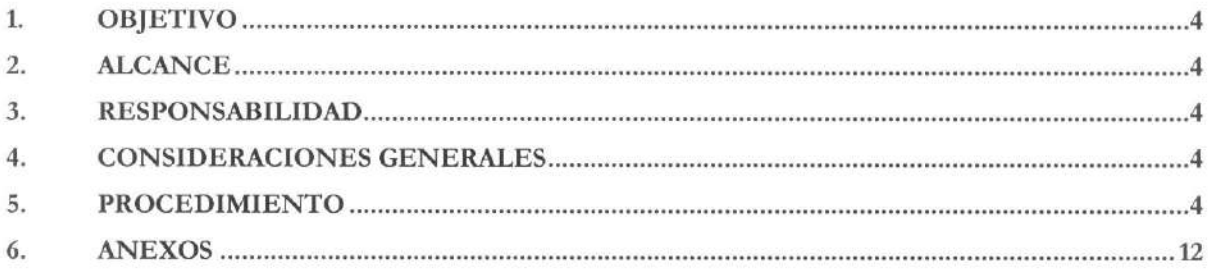

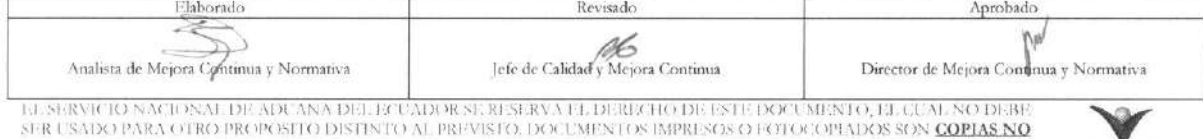

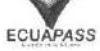

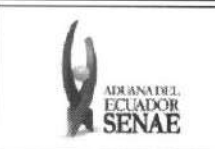

### **L OBJETIVO**

Describir de manera sistemática los pasos a seguir para la elaboración de la solicitud de documentos de control previo a través del portal externo Ecuapass, opción Administración de DCP - Solicitud de documentos de control previo.

### **2. ALCANCE**

Esti dirigido a los operadores de comercio exterior que requieran enviar solicitudes de documento de control previo únicamente a las siguientes entidades: Ministerio de agricultura, ganadería, acuacultura y pesca (MAGAP), Ministerio de Turismo y al Ministerio de transporte y obras publicas (MTOP).

#### **3. RESPONSABILIDAD**

Es responsabilidad de la Dirección Nacional de Mejora Continua y Tecnología de la Información la actualizacion del presente instructivo.

- **3.1.** La aplicación, cumplimiento y realización de lo descrito en el presente documento es responsabilidad de los solicitantes de documentos de control previo emitidos por el Ministerio de agricultura, ganaderia, acuacultura y pesca (MAGAP), Ministerio de Turismo y el Ministerio de transporte y obras públicas (MTOP).
- 3.2. La realización de mejoramiento, cambios solicitados y gestionados por los distritos, le corresponde a la Dirección Nacional de Mejora Continua y Tecnologías de la Información para su aprobación y difusión.

#### **4. CONSIDERACIONES GENERALES**

- 4.1. Con el objeto de que se apliquen los términos de manera correcta, se entiende lo siguiente:
	- **4.1.1. Usuario:** Solicitantes de documento de control previo.
	- **4.1.2. DCP:** Documento de control previo.
	- 4.1.3. ID: Secuencial aleatorio asignado al número de solicitud.

#### 5. PROCEDIMIENTO

- 5.1. Acceda al navegador de Internet, registre la dirección https://portal.aduana.gob.ec/, visualice el portal externo Ecuapass e ingrese con su usuario y contrasefia.
- **5.2.** Ingrese al portal de VUE utilizando cualquiera de las dos opciones descritas a continuacion:

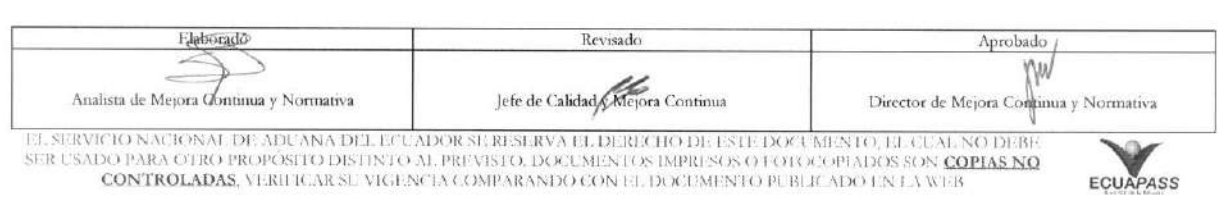

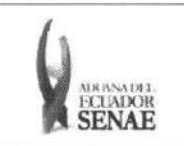

5.2.1. Seleccionando "VENTANILLA ÚNICA" de la pantalla principal del Ecuapass. 5.2.2. Seleccionando "VUE" en el Quick menú de la pantalla principal del Ecuapass.

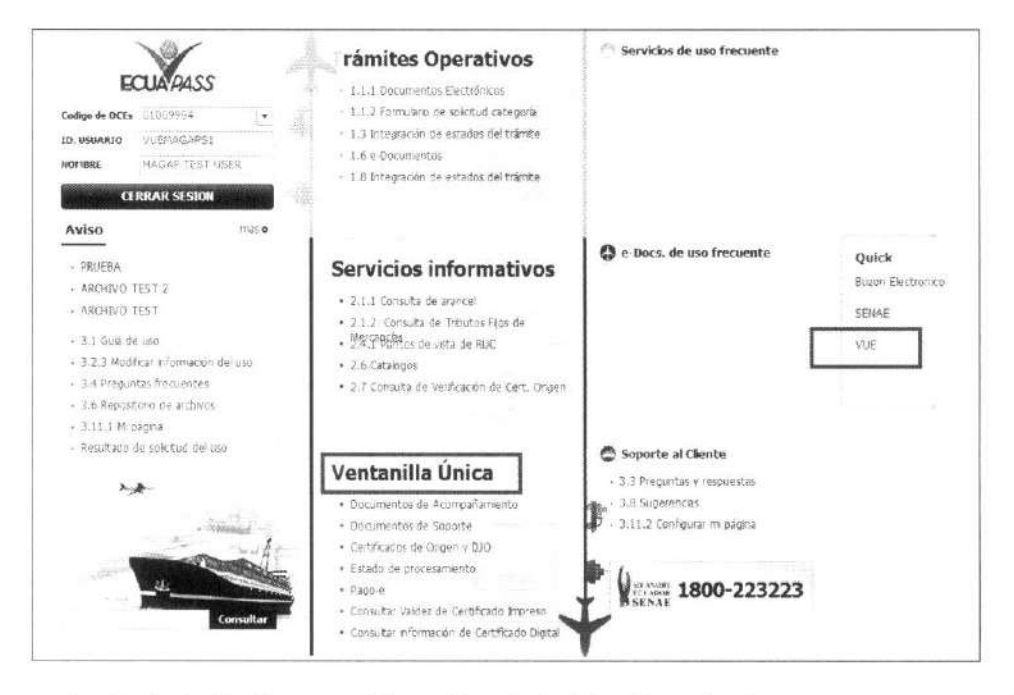

5.3. En el menú principal dé clic en "Elaboración de Solicitud" y siga la ruta Documentos de Acompañamiento > Admin de DCP.

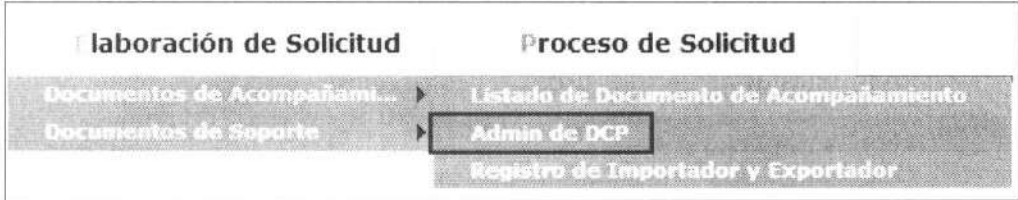

5.4. Se presenta la pantalla correspondiente a administración de DCP. Seleccione la opción "Solicitud de Documentos de Control Previo" presionando sobre el botón "Seleccionar".

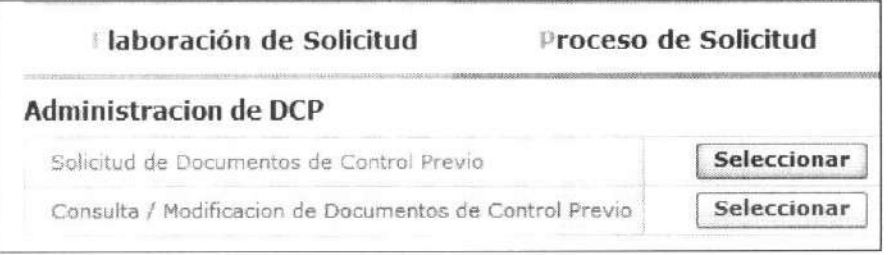

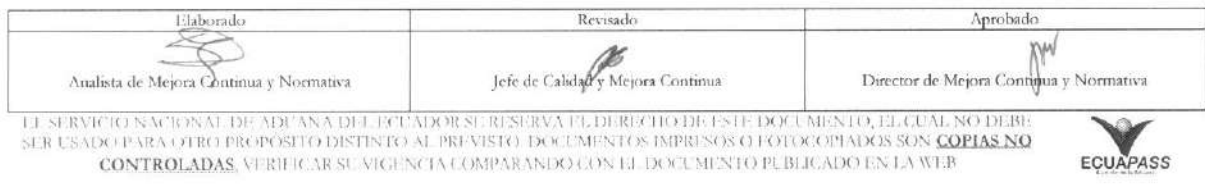

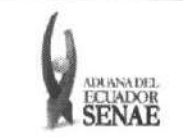

**5.5.** Se carga la pantalla para la elaboration de la solicitud de documentos de control previo. Para la generación del número de solicitud dé clic sobre la flecha del botón "No. Solicitud" y seleccione el código OCE, luego presione el botón "Traer ID".

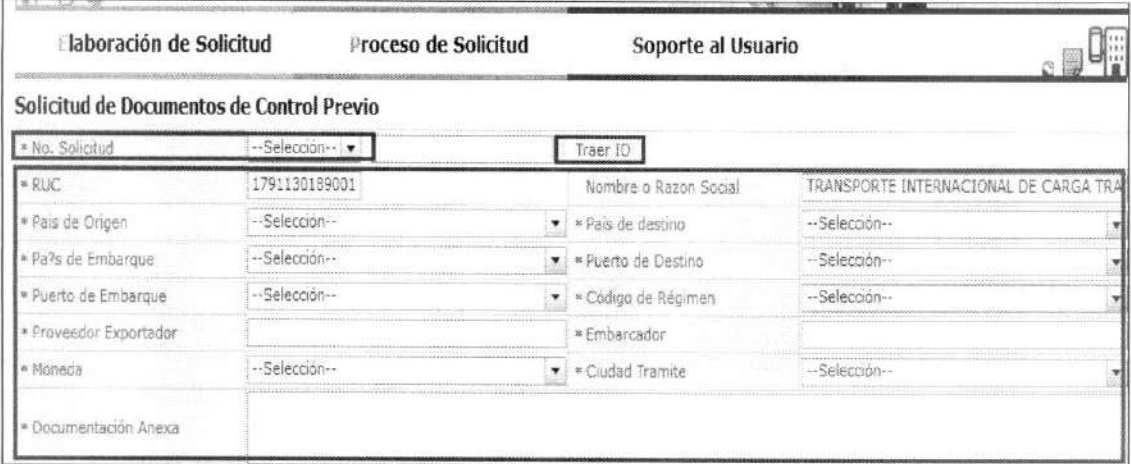

**5.6.** Luego de la generation del numero de solicitud ingrese los datos del producto.

- 5.6.1. RUC: El número de identificación de la empresa solicitante se carga por default.
- 5.6.2. Nombre o razón social: El nombre o razón social del solicitante se carga por default.
- **5.6.3. Pais de origen:** Seleccione el pals de origen del producto.
- 5.6.4. País de destino: Seleccione el país de destino del producto.
- **5.6.5. Puerto de destino:** Seleccione el puerto de destino del producto.
- **5.6.6. Pais de embarque:** Escoja el pais de embarque del producto.
- **5.6.7. Puerto de embarque:** Escoja el puerto de embarque del producto.
- **5.6.8. Codigo de regimen:** Seleccione el cOdigo de regimen aduanero del producto.
- **5.6.9. Proveedor exportador:** Ingrese el nombre del exportador/proveedor.
- **5.6.10. Embarcador:** Ingrese el nombre del embarcador.
- **5.6.11. Moneda:** Escoja la unidad de moneda del producto.
- 5.6.12. Ciudad trámite: Seleccione la ciudad de emisión del documento de control previo.
- **5.6.13. Documentation anexa:** Ingrese un detalle sobre los documentos anexos a la solicitud.

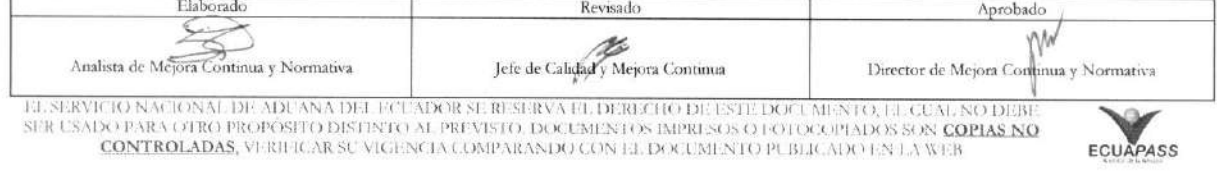

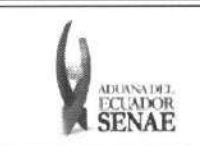

5.6.14. Subpartida: Seleccione la Subpartida arancelaria dando clic sobre el botón de búsqueda.

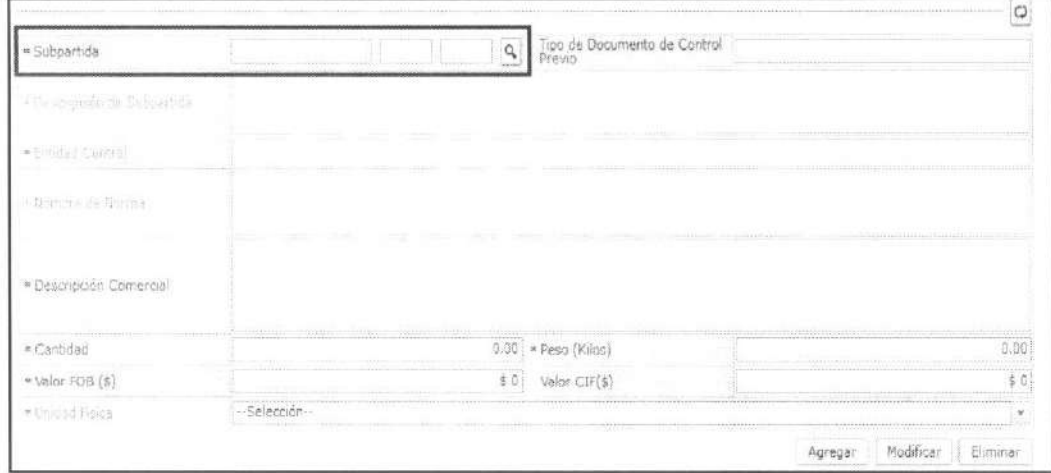

5.6.14.1. Se muestra la pantalla de búsqueda de mercancías restringidas. De conocerlos, ingrese cualquiera de los siguientes criterios de búsqueda para minimizar los elementos de respuesta: Código/nombre de Subpartida, Entidades de control o Rango de subpartidas y dé clic en "Consultar"; caso contrario dé clic sobre el botón "Consultar" sin ingresar ninguno de los campos descritos anteriormente y se carga toda la lista de subpartidas.

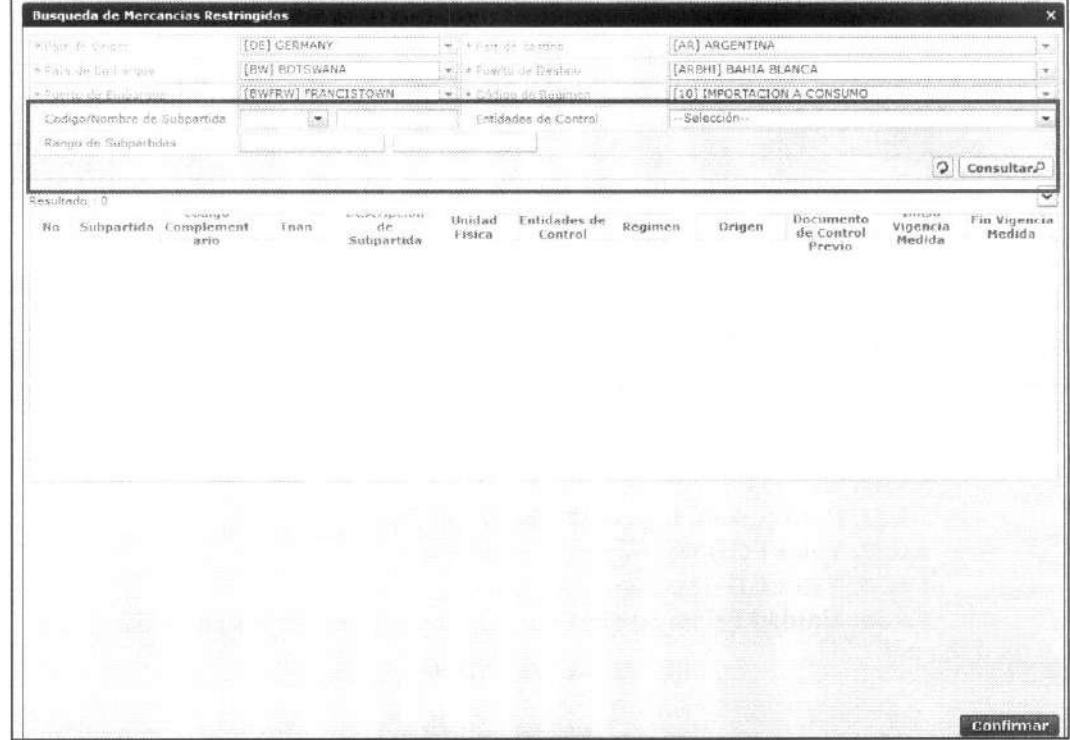

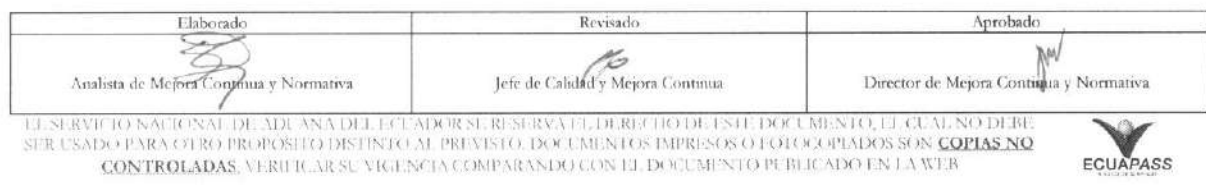

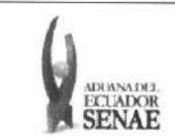

#### INSTRUCTIVO PARA EL USO DEL PORTAL VUE -SOLICITUD DE DOCUMENTOS DE CONTROL PREVIO

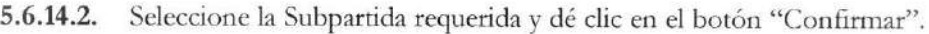

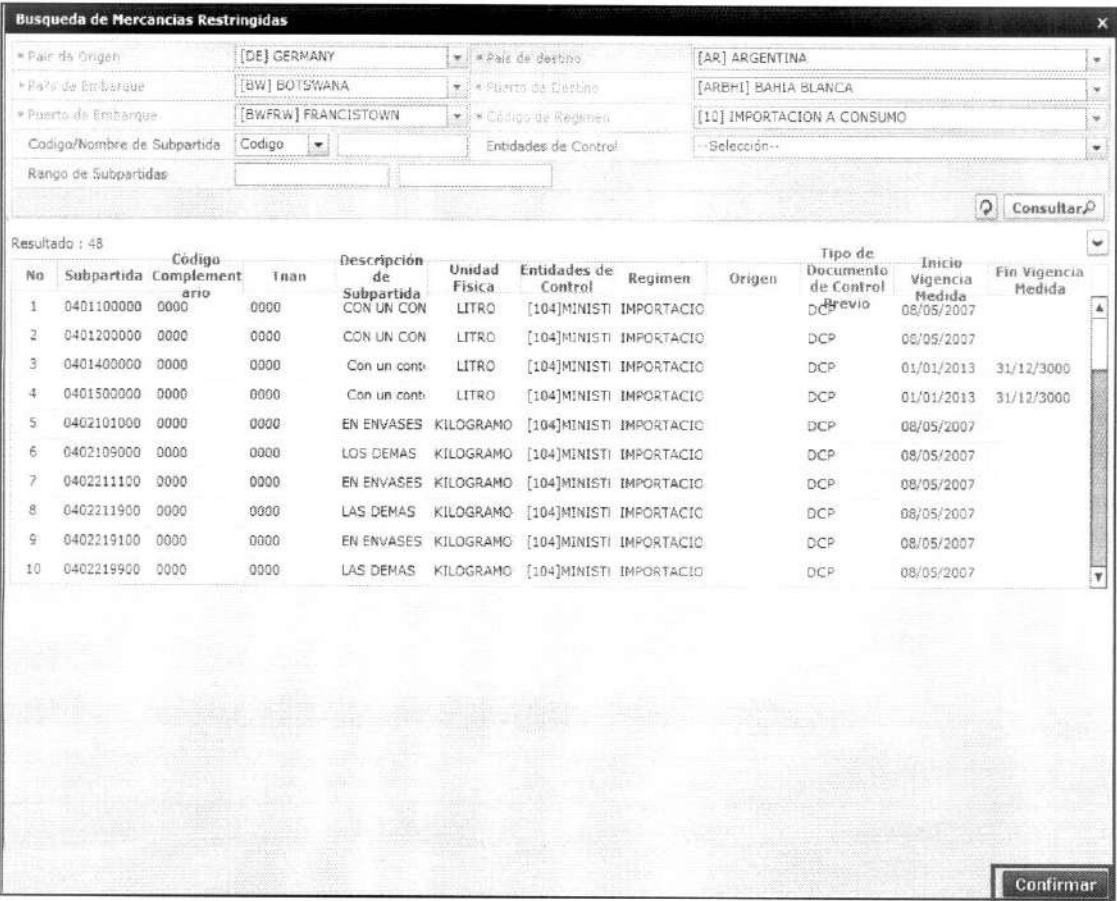

- 5.6.15. Tipo de documento de control previo: Se carga por default al seleccionar la subpartida.
- 5.6.16. Descripción de subpartida: Se carga por default al seleccionar la subpartida.
- 5.6.17. Entidad de control: Se carga por default al seleccionar la subpartida.
- 5.6.18. Nombre de norma: Se carga por default al seleccionar la subpartida.
- 5.6.19. Descripción comercial: Ingrese la descripción comercial del producto.
- 5.6.20. Cantidad: Ingrese la cantidad de producto.
- 5.6.21. Peso (kilos): Ingrese el peso del producto.
- 5.6.22. Valor FOB (\$): Ingrese el valor FOB.
- 5.6.23. Valor CIF (\$): Ingrese el valor CIF.
- 5.6.24. Unidad física: Se carga por default al seleccionar la subpartida.

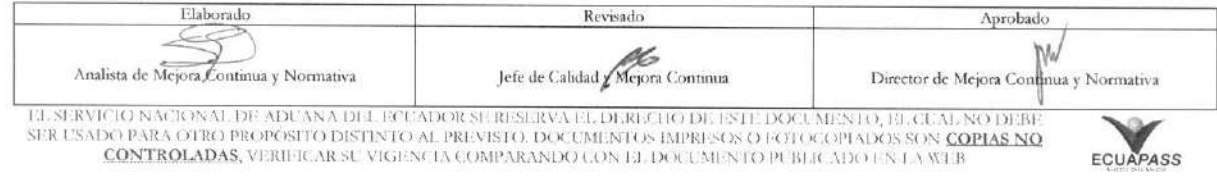

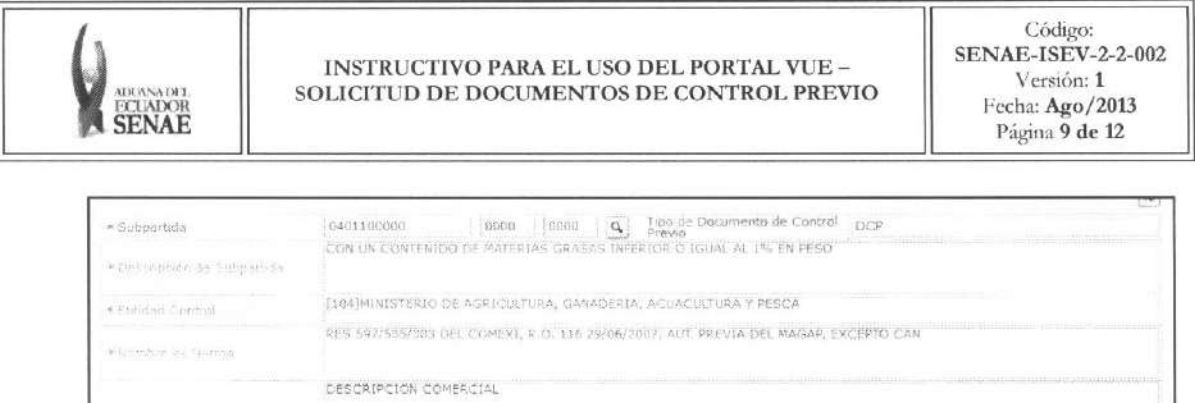

\* Descripción Comercial

LITRO

· Cantidad

+ Valor FOB (\$)

 $+1 - 140 + 120$ 

5.7. Una vez ingresados todos los datos del producto, dé clic en el botón "Agregar" para que la información sea registrada. Los datos del producto se cargan en la sección de resultados.

 $120.00 -$  Peso (Kios)

\$8,900.00 Velor CIF(6)

 $50.00$ 

89560

Elimina

Agregar Modificar

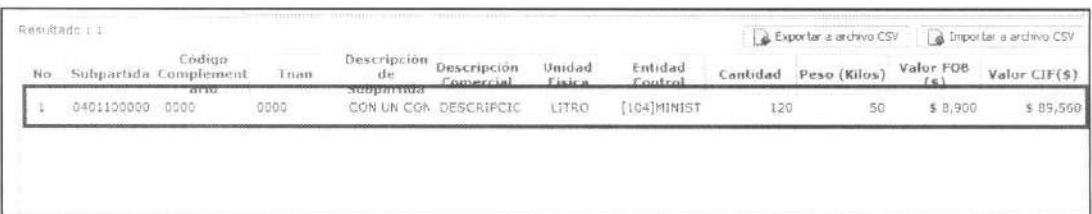

5.7.1. Para modificar la información del producto registrada, seleccione de la lista de resultados la subpartida que requiere modificar, dé clic sobre el botón "Modificar" y edite los campos que considere necesarios.

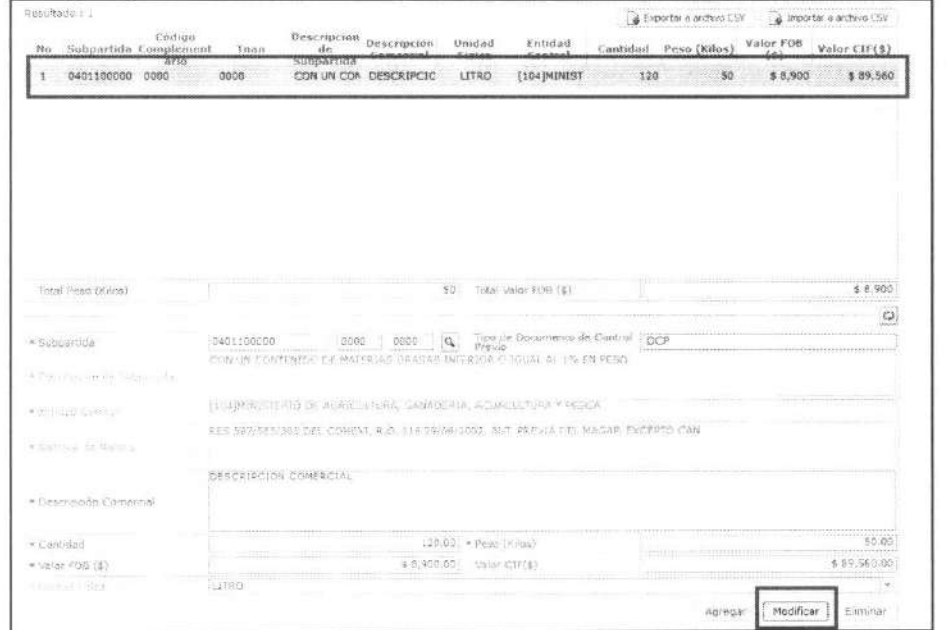

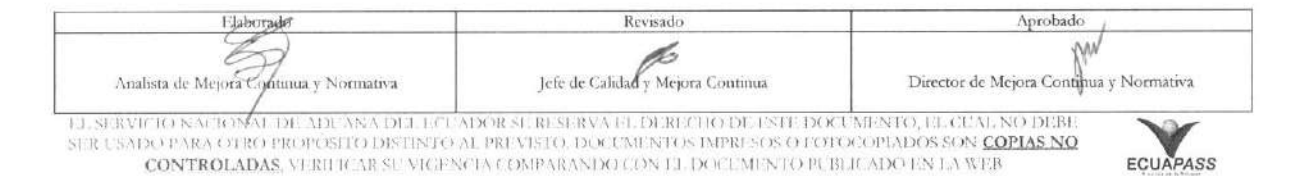

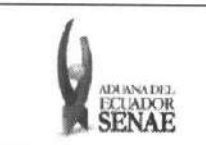

5.7.2. Para eliminar la información del producto registrada, seleccione de la lista de resultados la subpartida que requiere eliminar y dé clic sobre el botón "Eliminar".

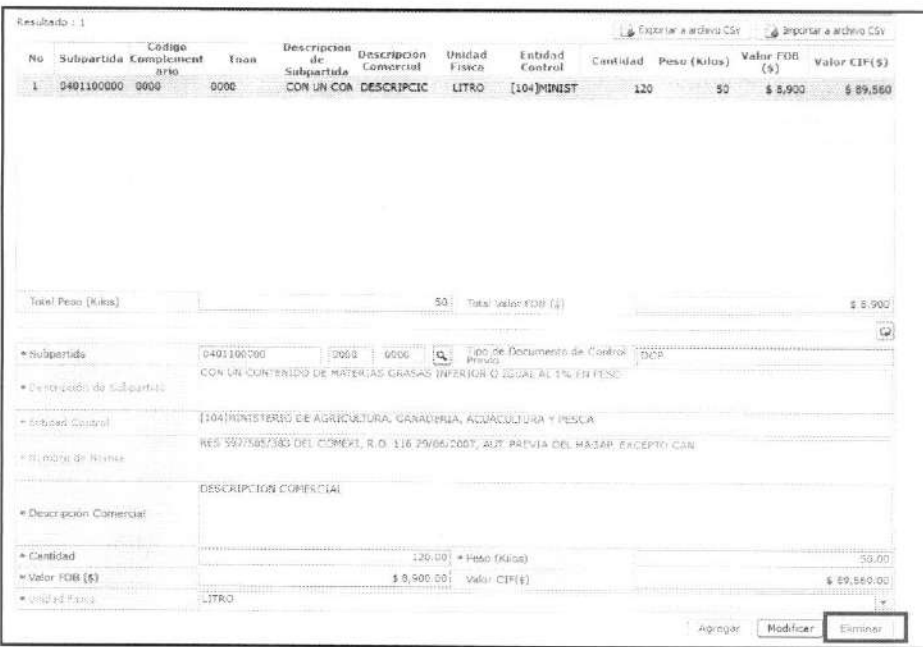

5.7.3. La opción "Exportar a archivo CSV" permite exportar la información de las subpartidas ingresadas en un archivo formato csv para que lo pueda utilizar como plantilla.

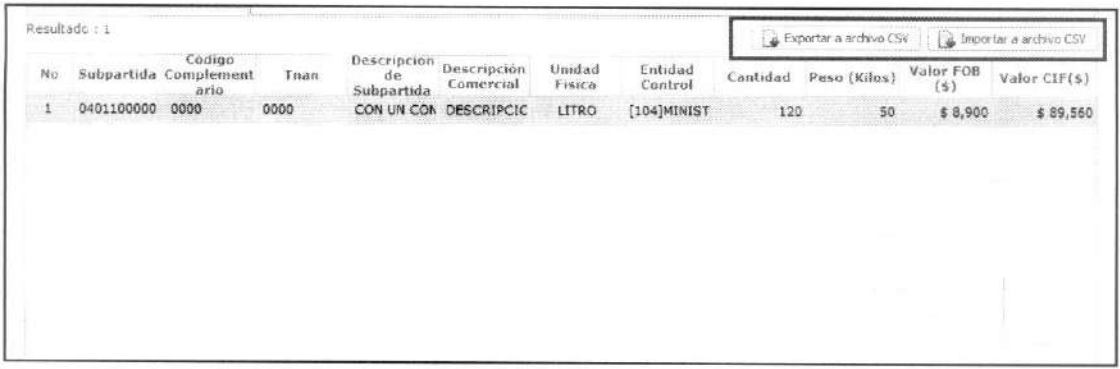

- 5.7.4. La opción "Importar a archivo CSV" permite ingresar la información del producto a través de un archivo formato csv.
- 5.8. Al elaborar la solicitud, se registran los documentos adjuntos. Para cargar los documentos que requiere se adjunten a la solicitud dé clic sobre el botón "Agregar" de la parte inferior derecha de la pantalla de elaboración de la solicitud.

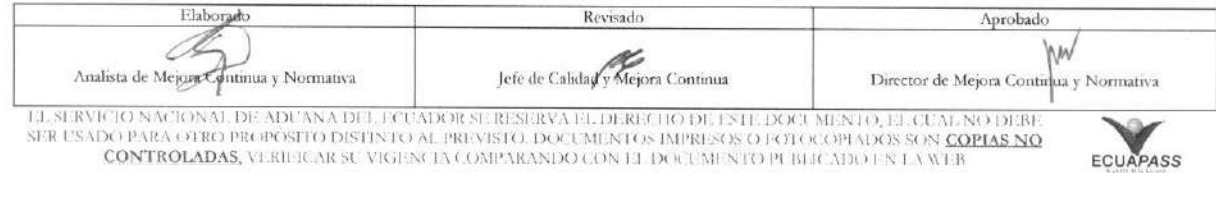

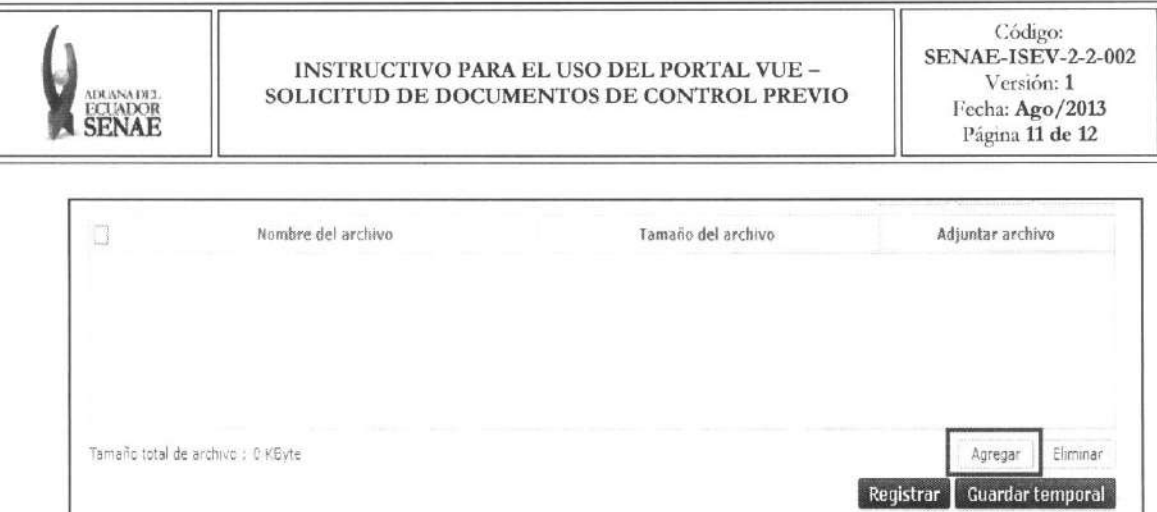

5.9. Se activa la opción para la carga del documento. Dé clic sobre el botón "Cargar" y seleccione el **archivo que requiera adjuntar a la solicitud.** 

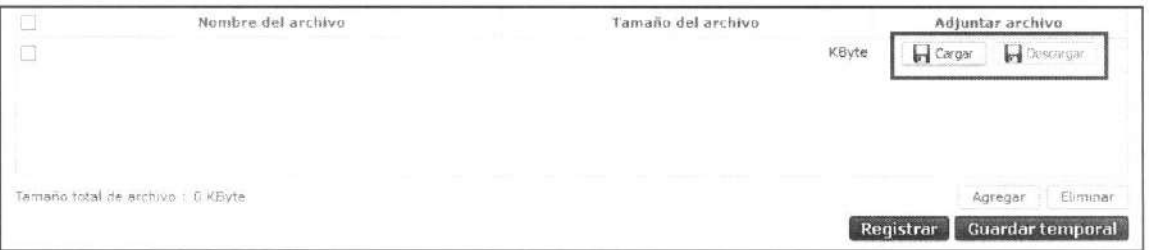

5.9.1. A través del botón "Eliminar" se pueden eliminar documentos que se han adjuntado a la solicitud y que ya no son requeridos. Seleccione el archivo a través del check point de la parte izquierda y dé clic sobre el botón "Eliminar".

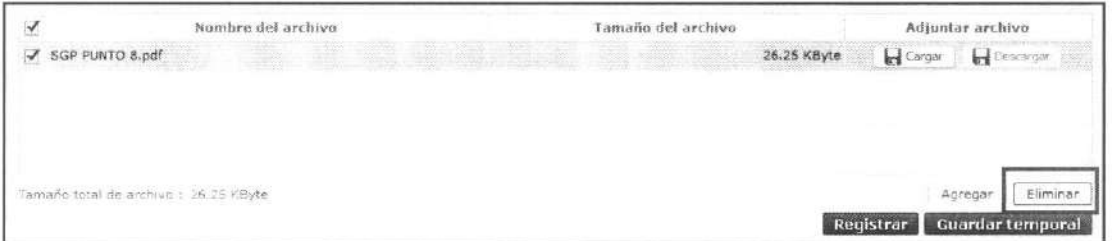

**5.10. Al elaborar una solicitud, se guarda temporalmente el contenido de la misma previo a su**  registro. Para guardar temporalmente la solicitud antes de registrarla dé clic en el botón **"Guardar temporal". Los documentos cargados adjuntos a la solicitud no se guardarin al**  utilizar ésta opción.

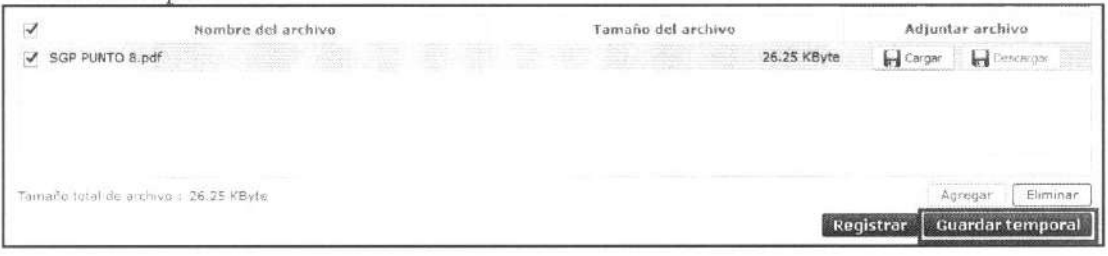

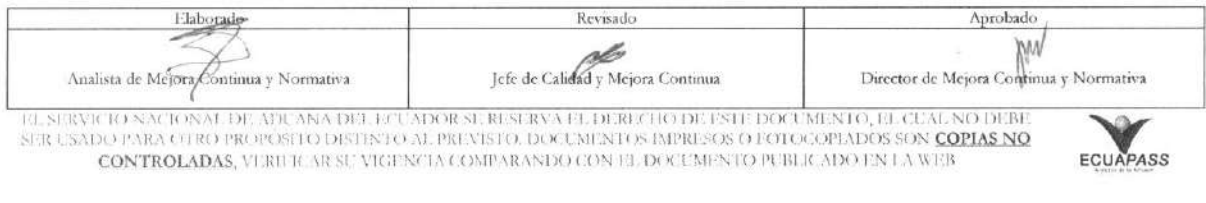

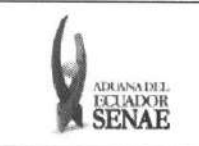

5.10.1. Se presenta el siguiente mensaje de confirmación.

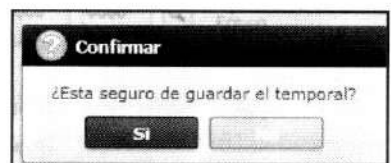

- 5.10.2. Dé clic en "Si" y la solicitud se guardará en el listado de documentos temporales.
- 5.11. Una vez ingresados todos los datos del producto y cargados los documentos que se requiere adjuntar proceda a registrar la solicitud. Dé clic sobre el botón "Registrar".

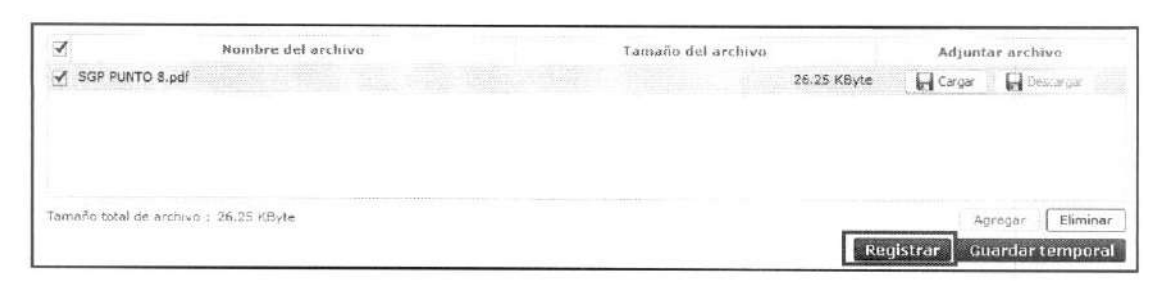

5.12. Se presenta el siguiente mensaje de confirmación.

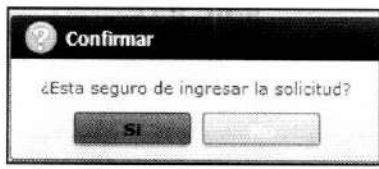

5.13. Dé clic en el botón "Si" y se presenta el siguiente mensaje de información.

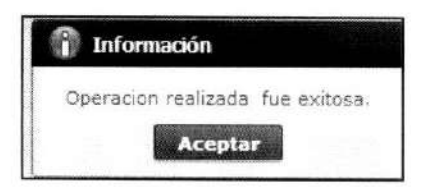

5.14. Dé clic en "Aceptar" y su solicitud se envía a la entidad requerida.

#### 6. ANEXOS

No hay anexos.

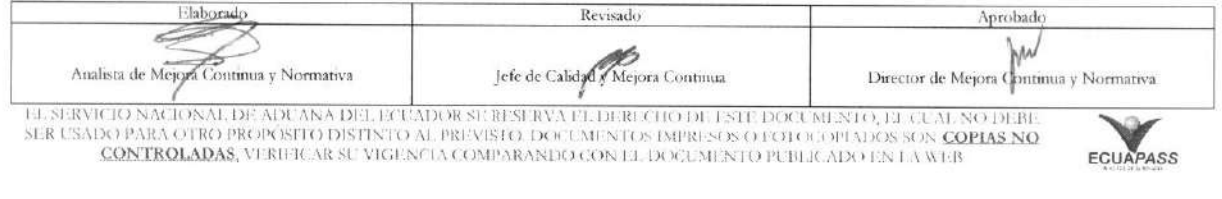